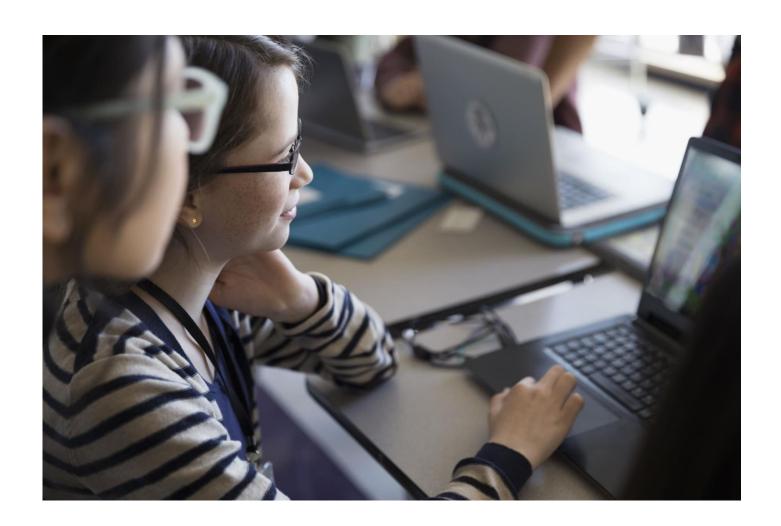

# **Tutor Guide**

RQF Qualification Process and LearnDash LMS

# **Contents**

| Enro  | olment Process                               | 2 |
|-------|----------------------------------------------|---|
| Pu    | urchasing a course                           | 2 |
|       | sistance Learning (Self-study)               |   |
|       | utor-led (Remote or Classroom)               |   |
|       | neral Functions                              |   |
| Lo    | og In                                        | 4 |
|       | Group Management View                        |   |
|       | ull Dashboard View                           |   |
|       | k or Review Submitted Work (Essays)          |   |
| 1.    |                                              |   |
| 2.    | . Provide Feedback to the Learner            | 7 |
| 3.    | . Save a copy of the Feedback                | 7 |
| 4.    |                                              |   |
| 5.    | . Update the Learner Tracker                 | 8 |
| Revie | riewing other Uploads (Assignments)          | g |
| 1.    |                                              |   |
| 2.    | . Review and provide Feedback                | g |
| 3.    | . Update the Learner Tracker (if applicable) | g |

## **Enrolment Process**

### Purchasing a course

Courses can be purchased online by an individual, this will grant immediate access to online materials and the learner will be added to the group (assigned to a Tutor) as pre-set in the system. This will also trigger any automated emails including a prompt to complete an initial assessment.

Alternatively, courses may be purchased by email or phone, and the learner added to the system manually. The automated process will then continue.

### Distance Learning (Self-study)

| Stage |                                                                                                    | Who                 | When                                                             |
|-------|----------------------------------------------------------------------------------------------------|---------------------|------------------------------------------------------------------|
| 1     | Course purchased                                                                                    | Learner or Employer |                                                                  |
| 2     | Learner is added to system                                                                          | Automated or AC     | Immediately or ASAP                                              |
| 3     | Online course assigned; learner added to applicable tutor group.                                    | Automated           | Immediately                                                      |
| 4     | Welcome email sent with generic login info.                                                         | Automated           | Within 1 minute                                                  |
| 5     | Course specific introduction sent, including link for initial assessment and Tutor contact details. | Automated           | Within 3 minutes                                                 |
| 6     | Tutor notified of learner enrolment with contact details.                                           | Automated           | Within 3 minutes                                                 |
| 7     | Learner completes initial assessment (IA).                                                          | Learner             | ASAP                                                             |
| 8     | Admin notified of IA completion.                                                                    | Automated           | Upon completion of IA                                            |
| 9     | Learner folder set up on SharePoint.                                                                | Admin or Tutor      | ASAP                                                             |
| 10    | Initial assessment saved as a PDF in learner folder.                                                | Admin or Tutor      | ASAP                                                             |
| 11    | Learner added to tracker, including DOB and Postcode.                                               | Admin or Tutor      | ASAP                                                             |
| 12    | Welcome pack posted to learner. Update tracker to show pack sent date.                              | Admin               | ASAP, within 2 days of enrolment.                                |
| 13    | Welcome email from Tutor to Learner - arrange an introduction call via MS Teams or phone.           | Tutor               | ASAP, within 3 days of enrolment.                                |
| 14    | Introduction call between learner-tutor, complete ILP (if applicable).                              | Tutor               | ASAP, within 7 days of enrolment.                                |
| 15    | Update tracker to reflect introduction call date.                                                   | Tutor               | After intro call.                                                |
| 16    | Learner registered with Awarding Organisation.                                                      | AC                  | Within 3 months of starting qualification, or when 25% complete. |

# Tutor-led (Remote or Classroom)

|    | Stage                                                                                                    | Who                 | When                                                             |
|----|----------------------------------------------------------------------------------------------------|---------------------|------------------------------------------------------------------|
| 1  | Course purchased                                                                                                    | Learner or Employer |                                                                  |
| 2  | Learner is added to system                                                                                                    | Automated or AC     | Immediately or ASAP                                              |
| 3  | Learner added to applicable group.                                                                                                    | Automated           | Immediately                                                      |
| 4  | Joining instructions sent, including link for initial assessment.                                                                                             | Automated           | Within 3 minutes                                                 |
| 5  | Learner completes initial assessment (IA).                                                                                                    | Learner             | ASAP                                                             |
| 6  | Admin notified of IA completion.                                                                                                    | Automated           | Upon completion of IA                                            |
| 7  | Learner folder set up on SharePoint.                                                                                                    | Admin or Tutor      | ASAP                                                             |
| 8  | Initial assessment saved as a PDF in learner folder.                                                                                                    | Admin or Tutor      | ASAP                                                             |
| 9  | Learner added to tracker, including DOB and Postcode.                                                                                                    | Admin or Tutor      | ASAP                                                             |
| 10 | Welcome pack posted to learners. Update tracker to show pack sent date. OR learning resources prepared and sent to the Tutor or direct to venue (as required) | Admin               | 2 weeks prior to course date                                     |
| 11 | Pre-course email sent by tutor to welcome learners to the course.                                                                                             | Tutor               | 7 days prior to course date                                      |
| 12 | Learner assigned access to online course materials.                                                                                                    | AC                  | 1-5 days prior to course date                                    |
| 13 | Welcome email sent with generic login info to site.                                                                                                    | Automated           | Within 1 minute                                                  |
| 14 | Learner registered with Awarding Organisation.                                                                                                    | AC                  | Within 3 months of starting qualification, or when 25% complete. |

### **General Functions**

### Log In

The tutor can log in using the usual login box on the 'My Account' or 'My Courses' page. After logging in, tutors or group leaders will be redirected to the Group Management page.

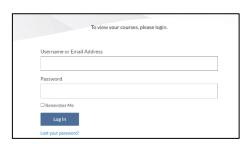

### **Group Management View**

The default system view for tutors will be the Learner (Group) Management page. From this page, tutors can view any groups they are assigned as a group leader.

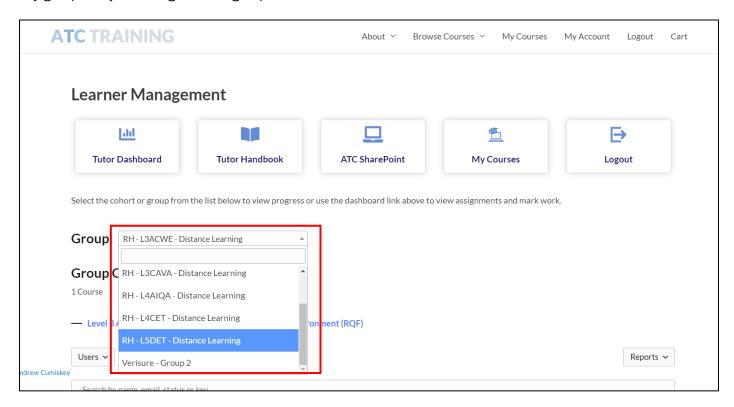

After choosing the group from the list available, you will see a list of learners in the group and their status. Click on the status (in progress etc.) to view further details of any online lessons they have completed.

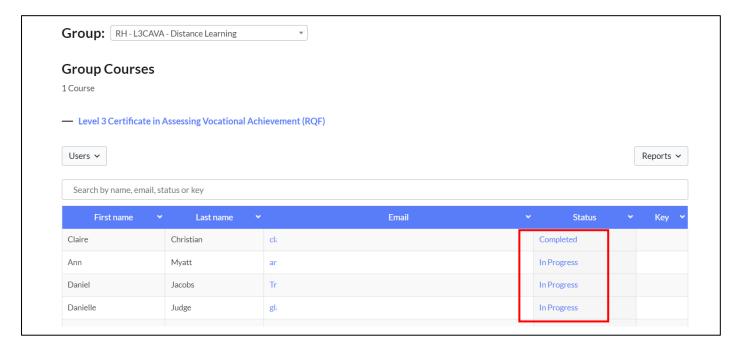

#### **Full Dashboard View**

Click the Tutor Dashboard link to view a full learner dashboard or go to it directly at <a href="https://atctraining.net/wp-admin/">https://atctraining.net/wp-admin/</a>.

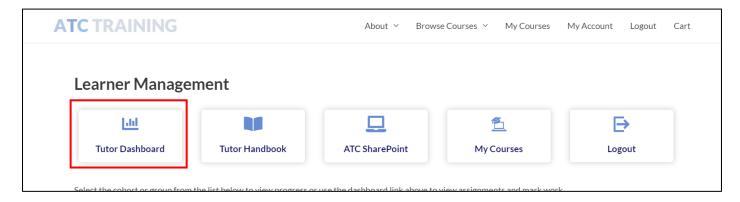

ProPanel Overview will display all learners and courses within any of your groups and any Essays or Assignments waiting to be marked. You can also see an overview of any recent activity from your learners. ProPanel Filtering can be used to filter more specifically.

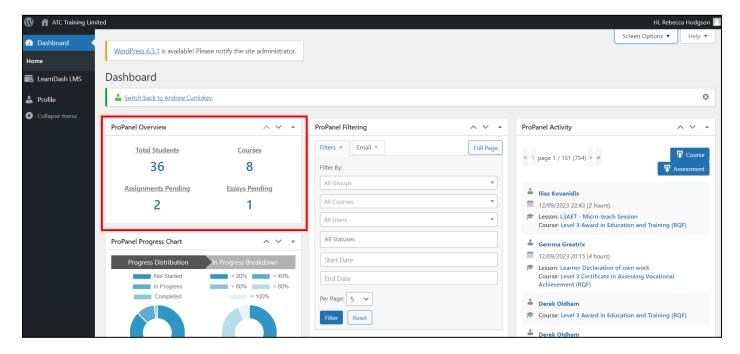

Click on any of the numbers within the overview to view full details or open work to be marked.

# Mark or Review Submitted Work (Essays)

### 1. Download and View Essays

Download a copy of the learners work and save it into the learner folder on SharePoint.

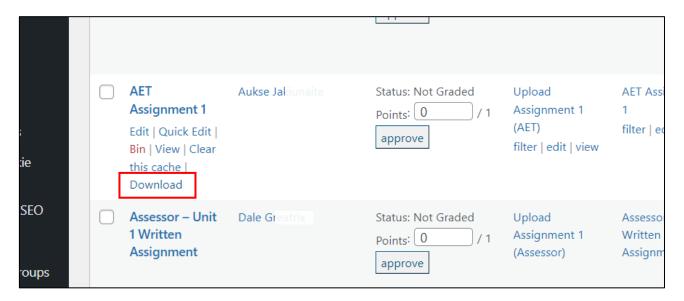

The download will usually go into to your download folder where it can be cut and pasted into the correct folder.

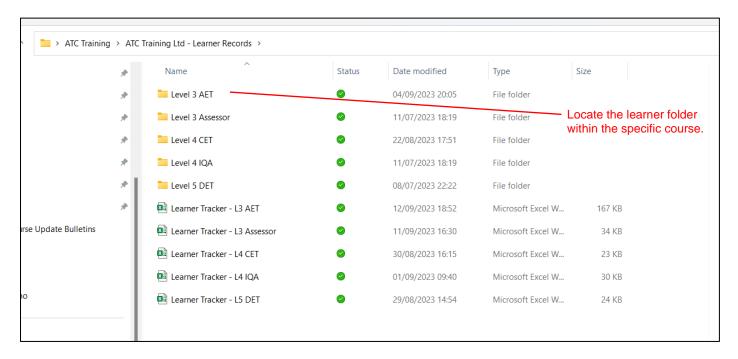

Now you can open the file from its saved location, review the work and provide feedback as shown in the next step.

#### 2. Provide Feedback to the Learner

First, right click 'View' and open in a new tab.

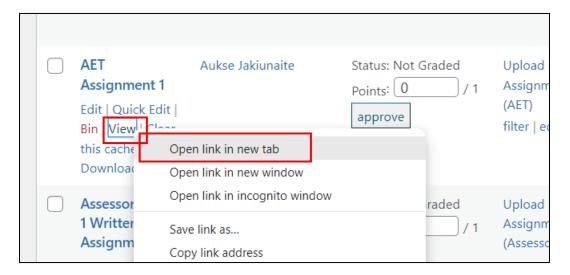

Now write your feedback in the comment box. Clearly state your assessment decision.

Click 'Post Comment' when done to submit the feedback.

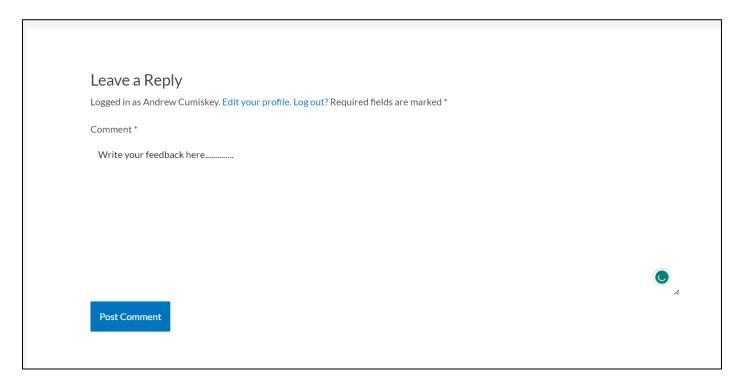

### 3. Save a copy of the Feedback

Now print the feedback as a PDF (ctrl + P) and save a copy in the learner folder on SharePoint. The system usually provides a file name by default, add the word PASS or REFER to the end to indicate the result.

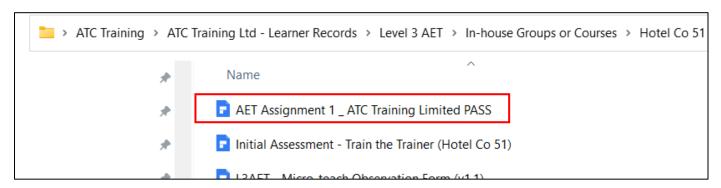

### 4. Approve and Score

If the assignment has passed, change the points from 0 to 1. This indicates 1/1 in the system and therefore is complete. Press the approve button. If the assignment has not passed, leave the score as 0 and press approve.

The approve button when pressed will trigger an email to the learner advising them that the assignment has been marked and the learner is prompted to check the feedback comments.

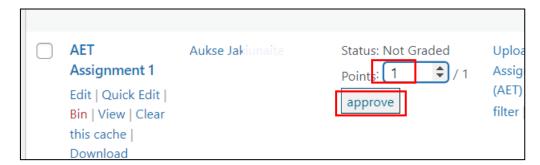

The essay should now disappear from the list on your dashboard.

### 5. Update the Learner Tracker

Open the learner tracker and indicate whether the assignment is a Pass or Refer.

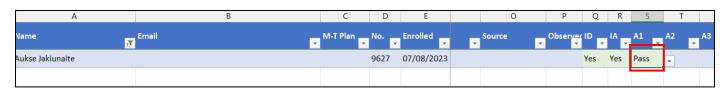

# Reviewing other Uploads (Assignments)

The system allows other documents to be uploaded, this may include evidence for units or miscellaneous documents. The system will categorise these all under the 'Assignments' section although bear in mind they may not specifically relate to an assignment.

#### 1. Download

Download a copy of the learners work and save it into the learner folder on SharePoint.

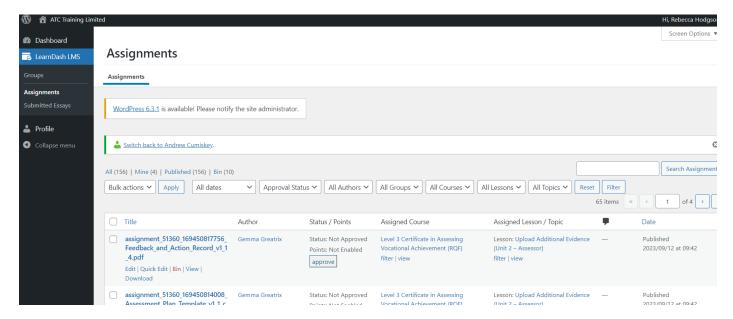

### 2. Review and provide Feedback

Review the downloaded work, and if required provide feedback in the same way by clicking view, open in a new tab and add your comments.

Note – points may not be available to indicate the pass or fail, so make this clear in your comments then press 'approve'.

### 3. Update the Learner Tracker (if applicable)

If sufficient documents are downloaded to pass the applicable unit, update the learner tracker.